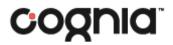

# Reporting

**User Guide** 

**COGNIA ASSESSMENTS** 

#### Table of Contents

| Introduction                                         | 1 |
|------------------------------------------------------|---|
| Purpose                                              |   |
| Support                                              |   |
| Browser Requirements                                 |   |
| Overview                                             |   |
| Formative Assessments                                |   |
| Reporting                                            | 3 |
| Formative Assessments – Response and Scoring Preview |   |
| Standard Performance Report                          |   |
| Class Report                                         |   |
| Viewing the Class Report – Roster                    |   |
| Viewing the Class Report – Administration            |   |

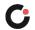

## Introduction

#### Purpose

This document is intended for teachers responsible for accessing reports in the Cognia<sup>™</sup> Assessments online assessment platform for Cognia Formative Assessments.

This document covers the types or reports that are available and how to access the different reports.

### Support

All user guides and supporting documents are available on the <u>Formative Resources</u> tab of the Vermont Help and Support site.

Cognia Client Care representatives are available to answer any questions about the Cognia Assessments online assessment platform and student test delivery system. Please use the email and phone numbers listed below to contact Cognia Client Care for support.

Email: vtservicecenter@cognia.org

Phone: (800) 215-8975

#### **Browser Requirements**

Users may access the online assessment platform at any time during an administration. The online assessment platform is accessible to institutional users on desktops and laptops via the following browsers:

- Chrome<sup>™</sup> 92 or newer
- Firefox<sup>®</sup> 89 or newer
- Safari<sup>®</sup> 14 or newer

### Overview

#### **Formative Assessments**

Cognia Formative Assessments provide item sets designed to help teachers quickly gauge students' understanding of key concepts and skills that are emphasized by college and career readiness standards. The item sets support formative assessment practices and provide evidence of student understanding. Educators may administer the items as frequently as they like to engage students in the learning and quickly generate data that can be used to inform instruction. Student performance is provided through overall raw scores and scores by standard-level.

For more information about the Cognia Formative Assessments item sets, refer to the <u>Formative</u> <u>Resources</u> tab of the Vermont Help and Support site.

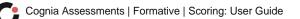

# Reporting

#### Formative Assessments – Response and Scoring Preview

When viewing the Item Analysis report for a formative assessment, clicking on the section/item number in the report opens a preview of the item question and response information and scoring information. Also, when viewing the Standard Performance report for a formative assessment, the response and scoring preview can be opened by clicking on the number of items aligned to a standard.

To open the response and scoring preview for an item:

- 1. Do one of the following:
  - a. On the **Item Analysis** A report for a formative test administration, select the **Item Details** or **Class Roster item Number w** within the report table to open the preview for the items on the test.

| C                                  |                |                                |                     |                   |             | cog              | NIA ASSESSME                           | NTS Demo A User A              |
|------------------------------------|----------------|--------------------------------|---------------------|-------------------|-------------|------------------|----------------------------------------|--------------------------------|
| =                                  | ← Test Rep     | port: RDG Supprt               | Claim PencilnPastu  | r INF IKI G5 Admi | nistration  |                  | 8 🗸                                    | • c                            |
| 合 Home                             |                |                                |                     |                   |             |                  |                                        |                                |
| System ^                           |                | pprtClaim Pe<br>- Aug 18, 2023 | ncilnPastur INF     | KI G5 Admini      | stration    |                  | Class: <b>Demo</b><br>TEST<br>PROGRESS | Class Grade 5<br>67%<br>SCORED |
| My Closses                         | Performance    | Summary Stude                  | nt Responses Item A | nalysis Standard  | Performance |                  |                                        |                                |
| iii Test Performance<br>∃ My Tests | 5 Items        | Item Details Cla               | ss Roster           |                   |             |                  |                                        |                                |
| = my lests                         | Item Det       | ails                           |                     |                   |             |                  |                                        | E Export Report                |
|                                    | Sect<br>Item # | Item Type                      | Primary Standard    | Mean Score        | Max Score   | Correct Response | DOK                                    | Learning Target                |
|                                    | 1-1            | Choice                         | CCSSELA-Litera.     | 0.33              | 1           | D                | DOK2                                   | I can determine how _          |
|                                    | D 1-2          | Choice                         | CCSS.ELA-Litera_    | 0.67              | 1           | В                | DOK2                                   | I can determine how            |
|                                    | 1 - 3          | Choice                         | CCSSELA-Litera      | 0.33              | 1           | в                | DOK2                                   | I can answer a questi          |
|                                    | 1-4            | Choice                         | CCSS.ELA-Litera     | 0.33              | ×10         | в                | DOK2                                   | l can answer a questi          |
|                                    | 2 - 1          | Extended Text                  | CCSSELA-Litera_     | 100               | 3           |                  | DOK3                                   | I can determine how _          |

**b.** On the **Standard Performance i** report for a formative test administration, click the **number of items aligned i** to a standard to open the preview for all items aligned to that standard.

| C                   | c                                                                                                    | ognia assessmen <sup>-</sup>             | rs Demo A User A 🗸            |
|---------------------|----------------------------------------------------------------------------------------------------|------------------------------------------|-------------------------------|
| =                   | Test Report: RDG SupprtClaim PencilnPastur INF IKI G5 Administration                                                                                                    | ê 🗸                                      | 0                             |
| A Home              |                                                                                                    |                                          |                               |
| System ^<br>Profile | RDG SupprtClaim PencilnPastur INF IKI G5 Administration<br>Aug 16, 2023 - Aug 18, 2023                                                                                                    | Class: <b>Demo C</b><br>TEST<br>PROGRESS | lass Grade 5<br>67%<br>SCORED |
| My Classes          | Performance Summary Student Responses Item Analysis Standard Performance                                                                                                    |                                          |                               |
| í Test Performance  | 2 Standards Standard Details Class Roster                                                                                                    |                                          |                               |
| I≣ My Tests         | Standard Details                                                                                                    |                                          |                               |
|                     | View: Aligned Standards Only Hierarchy Show aligned items                                                                                                    |                                          | Export Report                 |
|                     | Standard                                                                                                    | Performance                              | Items Aligned                 |
|                     | CCSS.ELA-Literacy.RI.5.7<br>Draw on information from multiple print or digital sources, demonstrating the ability to locate an answer to a question<br>quickly or to solve a problem efficiently. | 33%                                      | 2                             |
|                     | CCSS.ELA-Literacy.RI.5.8<br>Explain how an author uses reasons and evidence to support particular points in a text, identifying which reasons and<br>evidence support which point(s).             | 40%                                      | 3                             |

The preview displays the following options and information:

- Section and item number you are currently viewing. Click on the section and item number G
  drop-down to select a specific item to view.
- Use the **navigation arrows** (1) to view the different items on the test.
- Item average score I information and score point distribution I.
- Select the **Standard Alignment and Item Metadata (3)** drop-down to view additional information about the item, including the max score, learning target, and standard alignment.
- The item question and answer options with correct response U.
- The distribution of student responses . (Click the Hide Distribution .) button located in the upper right of the item to hide the distribution.)
- Click the **X** o icon located in the upper right of the preview to close the preview.
- Click the **Print (**) icon located in the upper right of the preview to print the item analysis for the item currently displayed. This opens a Print Item Analysis window.

| Sect. 1 Item 2 -> of 8 Items                               |                                      | P <sup>e</sup> c     | X |
|------------------------------------------------------------|--------------------------------------|----------------------|---|
|                                                            | e Point Distribution<br>students)    |                      |   |
| 50% (1/2)                                                  | 0 Points<br>50% (1/2)                | 1 Point<br>50% (1/2) |   |
| Â                                                          | STANDARD ALIGNMENT AND ITEM METADATA |                      |   |
| Item 2                                                     |                                      | Hide Distribution    |   |
| The diagram shows how matter moves in a tree.              | C 1 Student                          |                      |   |
| Which statement describes one way that energy for cellular | respiration is deliveror             |                      |   |
| A, Water is transported from the roots to the leave        | S                                    |                      |   |
| B. Sugars are transported from the leaves to the ro        | pots.                                |                      |   |
| C. Minerals are transported from the roots to the le       | eaves.                               |                      |   |
| D. Carbon dioxide is transported from the leaves to        | o the roots.                         |                      |   |

In the Print Item Analysis window:

- Disregard the **Trait Scores** ( and **Feedback** ( options, these are not applicable.
- Select All Students S to print the item for all students.
- Begin entering a full or partial student name in the **Search f**ield to automatically narrow the list to display only the students that match the entered criteria.
- Select an individual **student name U** to print the item for only specific students.
- Once you've selected the students(s), click the **Print V** button. This opens the item analysis for the specific item and student(s) in a print window, displaying the question and item response for each student on a separate page. Proceed to print or save as a PDF.

| Print Item Analysis                                                                                                    | ×             |                         |
|----------------------------------------------------------------------------------------------------|---------------|-------------------------|
| Include (if applicable): Trait Scores                                                                                                    |               |                         |
| All Students<br>3 students                                                                                                    |               |                         |
| Search by name                                                                                                    |               |                         |
| e Fernandez, Matías                                                                                                    | 0             |                         |
| Gonzalez, Santiago                                                                                                    | 0             |                         |
| Martinez, Benjamín                                                                                                    | 0             |                         |
|                                                                                                    |               |                         |
| 0 selected                                                                                                    | Print         |                         |
| Rodriguez, Mateo<br>The diagram shows how matter moves in a tree.                                                                              | Print         | 1 sheet of paper        |
| H <sub>1</sub> O                                                                                                    | Destination   | 🖶 HP8827ED (HP ENVY - 👻 |
|                                                                                                    | Pages         | All                     |
| Hyperformation of the statement describes are way that energy for cellular respiration is delivered to the cells?                              | Copies        | 1                       |
| A Water is transported from the nods to the leaves.                                                                                            | Color         | Color 👻                 |
| <ul> <li>B. Sugars are transported from the leaves to the roots.</li> <li>C. Minerals are transported from the roots to the leaves.</li> </ul> | More settings | ~                       |
| D. Control idealise is transported from the leaves to the roots.                                                                               |               |                         |
|                                                                                                    |               |                         |
|                                                                                                    |               |                         |
|                                                                                                    |               |                         |
|                                                                                                    |               |                         |
|                                                                                                    |               | Print Cancel            |

#### **Standard Performance Report**

To access a Standard Performance report:

- 1. Select the My Classes @ menu located on the left side of the page. This opens your list of classes.
- 2. Click the desired class name <sup>1</sup>. This opens the Class Report page for that class.

|   | C                  |                                                           | COGNIA ASSESSMENTS | Demo A User A 🗸   |
|---|--------------------|-----------------------------------------------------------|--------------------|-------------------|
|   | =                  | My Classes                                                |                    | Home 🗦 My Classes |
|   | 😤 Home             | Welcome Back, Demo A                                      | dule a Test        | ▼                 |
|   | 🐼 System 🔷         |                                                           |                    |                   |
|   | Profile            | Demo Class Grade 5                                        | 07.10.5            | 3                 |
|   | 🔜 My Classes       | B Demo A User A                                           | STUDEN             |                   |
| 4 | 👔 Test Performance | Periods Grades Session(s): 2023-2024 Vermont<br>Formative |                    |                   |
|   | ⊞ My Tests         |                                                           |                    |                   |
|   |                    |                                                           |                    |                   |

- 5. Select the desired tests tab.
  - The District Tests C tab is selected by default.
  - The Classroom Tests 10 tab displays the administrations for teacher created formative tests.
- 6. Click the desired **administration name** in the report table. This opens the Test Report page for that test and the Performance Summary report tab is displayed by default.

| C                   |                                                                              |                                          | COGNIA A                                                | SSESSMENTS Demo A User A 🗸         |
|---------------------|------------------------------------------------------------------------------|------------------------------------------|---------------------------------------------------------|------------------------------------|
| =                   | ← Class Report                                                               |                                          |                                                         | Home 🔄 My Classes 🔄 Class Overview |
| 중 Home<br>@ System  | Demo Class Grade<br>Periods: Grades: Session(s)<br>District Tests 2 Classroo |                                          | View: Roster Administration                             | Schedule a Test                    |
| aa Test Performance |                                                                              | Q Tilter Administrations                 |                                                         | Sort By. Most Recent *             |
|                     | Students by Score / Level                                                    | Earths Systems _5ESS2.2_1 Administration | RDG SupprtClaim PenclinPastur INF IKI G5 Administration |                                    |
|                     | Class Average                                                                | No Results                               | Б7%                                                     |                                    |
|                     | Student 01, Demo 01                                                          | 2 In Progress                            | 14%                                                     |                                    |
|                     | Student 02, Demo 02                                                          | Not Started                              | 100%                                                    |                                    |
|                     | Student 03, Demo 03                                                          | Not Storted                              | Score Test                                              |                                    |
|                     |                                                                              |                                          |                                                         |                                    |

**3.** Select the **Standard Performance (E)** tab. The Standard Details subtab is displayed by default. The **Standard Details (G)** subtab displays the following options and information:

- The Aligned Standards Only (1) view shows a report table (1) with the specific standard and Performance (1) and number of Items Aligned (3) to that standard. For formative test administrations, you can click the number of items aligned (1) to a standard to open a preview of the item question and response information and scoring information. [See the section Formative Assessments Response and Scoring Preview for more information.]
- The **Hierarchy W** view shows a report table with the expanded hierarchy of standards and the performance and number of items aligned to each standard in the hierarchy.
- Click the **Export Report** to button located above the upper right of the report table to export a .csv file with the data currently displayed on the page.

| <b>C</b>           | со                                                                                                    | GNIA ASSESSMENTS                               | Demo A User A 🗸          |
|--------------------|----------------------------------------------------------------------------------------------------|------------------------------------------------|--------------------------|
| =                  | Test Report: RDG SupprtClaim PencilnPastur INF IKI G5 Administration                                                                                                    | ê 🗸 0                                          | ;                        |
| A Home             |                                                                                                    |                                                |                          |
| System ~           | RDG SupprtClaim PencilnPastur INF IKI G5 Administration<br>Aug 16, 2023 - Aug 18, 2023                                                                                                    | Class: <b>Demo Class (</b><br>TEST<br>PROGRESS | Grade 5<br>67%<br>SCORED |
| 新 Test Performance | Performance Summary Student Responses Item Analysis Standard Performance                                                                                                    |                                                |                          |
| i≣ My Tests        | 2 Standards Standard Details Class Roster                                                                                                    |                                                |                          |
|                    | G Standard Details                                                                                                    |                                                |                          |
|                    | Aligned Standards Only Hierarchy Show aligned items                                                                                                    | N                                              | Export Report            |
|                    | CCSS.ELA-Literacy.RL5.7<br>Draw on information from multiple print or digital sources, demonstrating the ability to locate an answer to a question quickly<br>or to solve a problem efficiently. | 33%                                            | 2                        |
|                    | CCSS.ELA-Literacy.RI.5.8<br>Explain how an author uses reasons and evidence to support particular points in a text, identifying which reasons and evidence<br>support which point(s).            | 40%                                            | 3                        |

The **Class Roster O** subtab displays a report table with the following options and information.

- The list of students is with the average score for each standard of on the test (hover over the field to display a tooltip with the complete standard). For formative test administrations, you can click the number of items aligned is to a standard to open a preview of the item question and response information and scoring information. [See the section Formative Assessments Response and Scoring Preview for more information.]
- Click the **Export Report** S button located above the upper right of the report table to export a .csv file with the data currently displayed on the page.

| C                                                                                            |                                                           |                                               | COGNIA ASSESSMENTS Demo A User A 🗸                       |
|----------------------------------------------------------------------------------------------|-----------------------------------------------------------|-----------------------------------------------|----------------------------------------------------------|
| =                                                                                            | - Test Report: RDG SupprtC                                | claim PencilnPastur INF IKI G5 Administration | i 🗸 🕈 🕫                                                  |
| <ul> <li>Morne</li> <li>My Classes</li> <li>Test Performance</li> <li>Im My Tests</li> </ul> | Aug 16, 2023 - Aug 18, 2023<br>Performance Summary Studer | ncilnPastur INF IKI G5 Administration         | Class: Demo Class Grade 5<br>TEST 67%<br>PROGRESS SCORED |
|                                                                                              | Class Roster<br>Average scare (points achieved )          | / points possible)                            | S Export Report                                          |
|                                                                                              | Student                                                   | 2 CCSS.ELA-Literacy.RI.5.7                    | CCSS.ELA-Literacy.RI.5.8                                 |
|                                                                                              | Class                                                     | 33%                                           | 40%                                                      |
|                                                                                              | Student 01, Demo 01                                       | 0%                                            | 20%                                                      |
|                                                                                              | Student 02, Demo 02                                       | 100%                                          | 100%                                                     |
|                                                                                              | Student 03, Demo 03                                       | 0%                                            | 0%                                                       |

### **Class Report**

To access a Class Report:

- 1. Select the My Classes (2) menu located on the left side of the page. This opens your list of classes.
- 2. Click the desired class name <sup>1</sup>C. This opens the Class Report page for that class.

| <b>C</b>             |                                                           |                                                      | COGNIA ASSESSMENTS Demo A User A 🗸                      |
|----------------------|-----------------------------------------------------------|------------------------------------------------------|---------------------------------------------------------|
| =                    | My Classes                                                | 3                                                    | Home $>$ My Classes                                     |
| A Home               | ^                                                         | Welcome Back, <b>Demo A</b>                          | Schedule a Test                                         |
| Profile              |                                                           | Demo Class Grade 5                                   | 3                                                       |
| 🔛 My Classes         | в                                                         | Demo A User A                                        | STUDENTS                                                |
| A Test Performance   |                                                           | Periods Grades Session(s): 2023-2024 Ve<br>Formative | irmont                                                  |
| i≣ My Tests          |                                                           |                                                      |                                                         |
|                      |                                                           |                                                      |                                                         |
| C                    |                                                           |                                                      | COGNIA ASSESSMENTS Demo A User A 🛩                      |
| =                    | ← Class Report                                            |                                                      | Home (1) My Classes (1) Class Overview                  |
| 슈 Home<br>교 System 🗸 | Demo Class Grade                                          |                                                      | 🛱 Schedule a Test                                       |
| III My Closses       | Periods: Grades: Session(s): 2 District Tests 2 Classroom | 223-2024 Vermont Formative STUDENTS ADMINISTRATIONS  | w Roster Administration                                 |
| ala Test Performance | Search Administrations                                    | Q TFilter Administrations                            | Sort By: Most Recart •                                  |
| I≣ My Tests          | Students by Score / Level                                 |                                                      |                                                         |
|                      | Student                                                   | Earths Systems_5.ESS2.2_1 Administration             | RDG SupprtClaim PencilnPastur INF IKI 05 Administration |
|                      | Class Average                                             | No Results                                           | 57x                                                     |
|                      | Student 01, Demo 01                                       | 🖉 In Prograss                                        | 14%.                                                    |
|                      | Student 02, Demo 02                                       | Not Started                                          | 100%                                                    |
|                      | Student 03, Demo 03                                       | Not Started                                          | Score Test                                              |
|                      |                                                           |                                                      |                                                         |
|                      |                                                           |                                                      | •                                                       |

#### Viewing the Class Report – Roster

The following information is displayed on the **Roster (A)** view of a Class Report:

• A report table with the **class average** <sup>(B)</sup> score percentage and performance level for each **administration** <sup>(C)</sup>, and a list of **student names** <sup>(D)</sup> with their score percentage and performance level for each administration.

When viewing a Class Roster Report, options include:

- The **District Tests** (E) tab is selected by default. This tab displays the administrations for Cognia created tests.
- The **Classroom Tests (**tab displays the administrations for teacher created formative tests.

| C                    |                                            |                                                                       | COGNIA ASSESSMENTS Demo A User A 🗸                      |
|----------------------|--------------------------------------------|-----------------------------------------------------------------------|---------------------------------------------------------|
| Ξ                    | ← Class Report                             |                                                                       | Home (2) My Classes (3) Class Overview                  |
| 셝 Home<br>@ System ↓ | Demo Class Gra<br>Periods: Grades: Session | de 5 3 2<br>(s): 2023-2024 Vermont Formative STUDENTS ADMINISTRATIONS | G Schedule o Test                                       |
| at Test Performance  |                                            | sroom Tests (1)                                                       | View: Roster Administration                             |
|                      | Search Administer                          | Q Tilter Administrations                                              | Sort By: Most Recent -                                  |
| I≣ My Tests          | Students by Score / Lev                    | rel                                                                   |                                                         |
|                      | Student                                    | Earths Systems_5.ESS2.2_1 Administration                              | RDG SupprtClaim PencilnPastur INF IKI G5 Administration |
|                      | Class Average                              | No Results                                                            | <b>6</b> 7x                                             |
|                      | Student 01, Demo 01                        | E C In Progress                                                       | 14%                                                     |
| 6                    | Student 02, Demo 02                        | E Not Storted                                                         | 100%                                                    |
|                      | Student 03, Demo 03                        | E Not Started                                                         | Score Test                                              |
|                      |                                            |                                                                       |                                                         |
|                      |                                            |                                                                       |                                                         |

- Begin entering a full or partial administration name in the **Search Administrations G** field to automatically narrow the list to display only the administrations that match the entered criteria.
- Click the **Filter Administrations** (f) button to filter the list of administrations by content area, test window, and/or specific administration.
- Select the **Sort By 1** drop-down to sort the report table by Most Recent (this is the default selection) or Oldest administration.
- Click an **administration name 1** to open the Test Report page for that administration. From that page, you can access the Performance Summary, Item Analysis, and Standard Performance reports.

| C.                                  |                                                  |                                          | COGNIA ASSESSMENTS                                      | Demo A User A 🗸         |  |
|-------------------------------------|--------------------------------------------------|------------------------------------------|---------------------------------------------------------|-------------------------|--|
| Ξ                                   | ← Class Report                                   |                                          | Home 🔗 My C                                             | lasses 🦿 Class Overview |  |
| 侨 Home<br>@ System                  | Demo Class Grade<br>Periods: Grades: Session(s): |                                          | 🗂 Schodule o Test                                       |                         |  |
| III My Classes                      | District Tests 2 Classroo                        | n Tests (1)                              | View: Roster Administration                             |                         |  |
| átá Test Performance<br>I≣ My Tests | Search Administrations                           | Filter Administrations                   | Sort By: M                                              | lost Recent 🔸           |  |
| III MY lests                        | Students by Score / Level                        | W                                        | U                                                       |                         |  |
|                                     | Student                                          | Earths Systems_5:ESS2.2_1 Administration | RDG SupprtClaim PencilnPastur INF IKI G5 Administration |                         |  |
|                                     | Class Average                                    | No Results                               | 57%                                                     |                         |  |
|                                     | Student 01, Demo 01                              | 🖉 In Progress                            | 14%                                                     |                         |  |
|                                     | Student 02, Demo 02                              | Not Storfed                              | 100%                                                    |                         |  |
|                                     | Student 03, Demo 03                              | Not Started                              | Score Test                                              |                         |  |
|                                     |                                                  |                                          |                                                         |                         |  |
|                                     |                                                  |                                          |                                                         |                         |  |

#### **Viewing the Class Report – Administration**

The following information is displayed on the **Administration (A)** view of a Class Report:

• A report table with the **administrations** <sup>(B)</sup> and **test progress** <sup>(C)</sup> and **score information** <sup>(D)</sup> for each administration.

When viewing a Class Administration Report, options include:

- The **District Tests** (B) tab is selected by default. This tab displays the administrations for Cognia created tests.
- The **Classroom Tests G** tab displays the administrations for teacher created formative tests.

| C                  |                                                                                           |                             | COGNIA ASSES                       | SMENTS Demo A User A 🗸                |
|--------------------|-------------------------------------------------------------------------------------------|-----------------------------|------------------------------------|---------------------------------------|
| =                  | ← Class Report                                                                            |                             | Нс                                 | ome $>$ My Classes $>$ Class Overview |
| A Home             | Demo Class Grade 5                                                                        | 3 3                         |                                    | ≏<br>⇒ Schedule a Test                |
| System V           | Periods: Grades: Session(s): 2023-2024 Vermont Form District Tests 3 Classroom Tests 1    |                             | NS<br>View: Rostor, Administration |                                       |
| í Test Performance | Search Administrations Q T Filter Admin                                                   | Sort By: Most Recent 👻      |                                    |                                       |
|                    | NF Operations Fractions G5 Administration<br>Aug 22, 2023 - Aug 31, 2023                  | TEST 0%<br>PROGRESS SCORED  | No Scores Available 0              | :                                     |
|                    | Earths Systems_5.ESS2.2_1 Administration<br>Aug 21, 2023 - Aug 25, 2023                   | TEST 0%<br>PROGRESS SCORED  | No Scores Available 0              | :                                     |
| E                  | RDG SupprtClaim PencilnPastur INF IKI G5<br>Administration<br>Aug 18, 2023 - Aug 18, 2023 | TEST 67%<br>PROGRESS SCORED | AVG SCORE                          | 57 :                                  |
|                    |                                                                                           |                             |                                    |                                       |

• Select the ellipses Collocated to the right of an administration.

- Click Student Responses (C) to view student responses by item.
- Click Item Analysis I to open the Item Analysis report for that administration.
- Click **By Standard U** to open the Standard Performance report for that administration.

| C                                  |                                                                                           |                          |               | COGNIA AS                         | SESSMENTS Demo A User A        |  |
|------------------------------------|-------------------------------------------------------------------------------------------|--------------------------|---------------|-----------------------------------|--------------------------------|--|
| =                                  | ← Class Report                                                                            |                          |               |                                   | Home My Classes Class Overview |  |
| A Home                             | Demo Class Grade 5<br>Periods: Grades: Session(s): 2023-2024 Vermont Form                 | 3 3<br>native STUDENTS A | DMINISTRATIO  | NS<br>View: Roster Administration | 🛱 Schedule a Test              |  |
| 証 My Classes<br>証 Test Performance | Search Administrations Q T Filter Administrations Sort By: Most Recent -                  |                          |               |                                   |                                |  |
| i≣ My Tests                        | NF Operations Fractions G5 Administration<br>Aug 22, 2023 - Aug 31, 2023                  | TEST<br>PROGRESS         | 0%<br>SCORED  | No Scores Available 0             | I                              |  |
|                                    | Earths Systems_5.ESS2.2_1 Administration<br>Aug 21, 2023 - Aug 25, 2023                   | TEST<br>PROGRESS         | 0%<br>SCORED  | No Scores Available 0             | G                              |  |
|                                    | RDG SupprtClaim PencilnPastur INF IKI G5<br>Administration<br>Aug 18, 2023 - Aug 18, 2023 | TEST<br>PROGRESS         | 67%<br>SCORED | AVG SCORE                         | Student Responses              |  |
|                                    |                                                                                           |                          |               |                                   | By Standard                    |  |

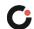

cognia.org

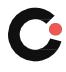